## Упатство за девизни плаќања преку e-banking сервисот на Стопанска банка АД - Скопје

За да извршите меѓународно плаќање, одберете го линкот НАЛОЗИ од девизната сметка од која сакате да се изврши плаќањето.

За креирање на налог за плаќање во странство се избира полето МЕЃУНАРОДНО ПЛАЌАЊЕ достапно во вертикалното мени од лева страна на Вашето електронско банкарство.

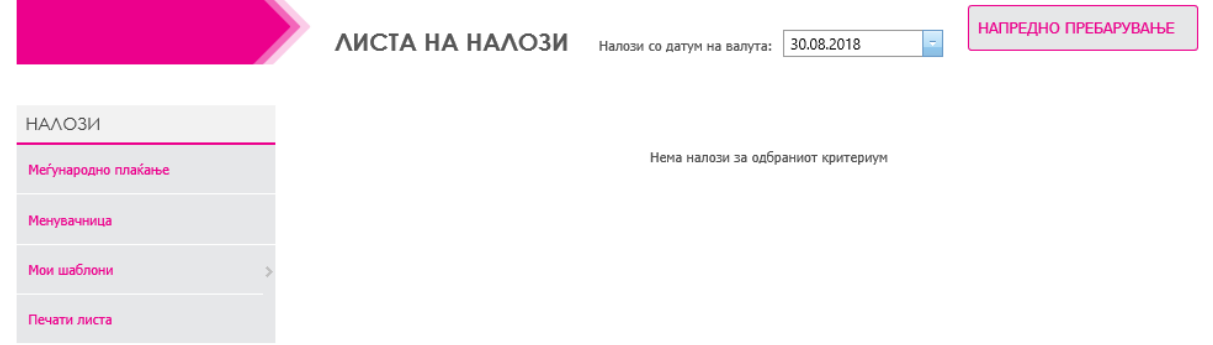

Образецот за меѓународно плаќање е составен од повеќе полиња за налогодавачот и налогопримачот на средствата. Ова Упатство нуди информации за поедноставно пополнување на налогот за меѓународно плаќање.

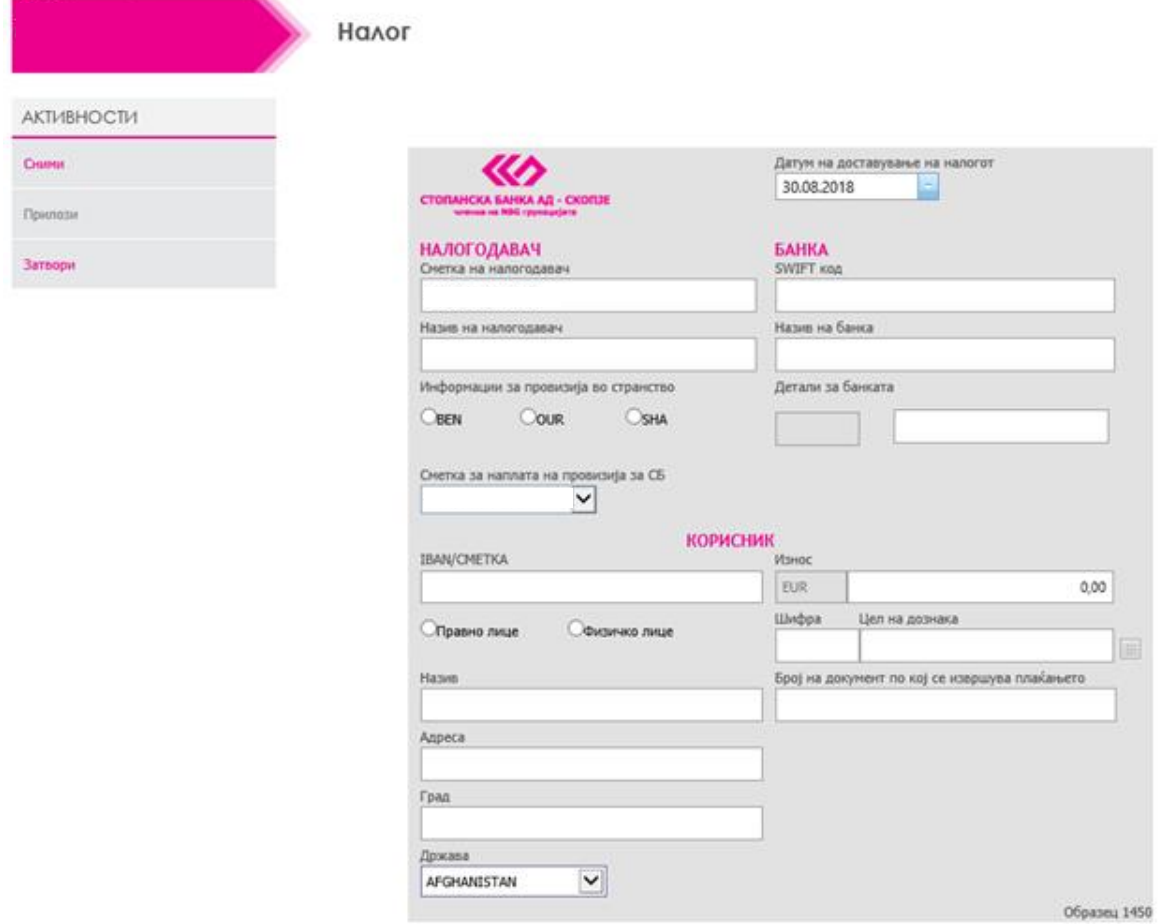

Во налогот се пополнуваат следните полиња:

 **Датум на доставување на налогот** – полето е автоматски пополнето со тековен датум, но доколку сакате налогот да го процесирате како одложен, на располагање Ви стои опцијата за промена на датумот на валута, што овозможува налогот да го изготвите денес, а да се процесира на иден датум по Ваш избор (до 3 месеци по тековниот датум).

Во делот за податоци за НАЛОГОДАВАЧ се пополнуваат следните податоци:

- **Информација за провизија во странство** поле наменето за избор на начинот на кој ќе се изврши плаќањето на провизијата за извршеното меѓународно плаќање. Достапни се следните опции: BEN – провизијата ја плаќа налогопримачот, SHA – провизијата ја плаќа секој во својата земја и OUR – провизијата ја плаќа налогодавачот во целост.
- **Сметка за наплата на провизија за СБ**  поле наменето за избор на сметката од која би сакале да се наплатат трошоците за Вашето меѓународно плаќање.

Во делот за КОРИСНИК се наведуваат следните податоци за налогопримачот на средствата од меѓународното плаќање :

- **IBAN/Сметка**  поле во кое се наведува податок за IBAN бројот или сметката на налогопримачот на средствата од меѓународното плаќање
- **Правно/Физичко лице** поле за избор дали налогопримачот на средствата е физичко лице или правен ентитет
- **Назив** поле за внес на називот на налогопримачот (име и презиме за физичко лице налогопримач или целосен назив на правниот ентитет примач на девизите)
- **Адреса** поле за внес на адресата на налогопримачот
- **Град**  поле за внес на град на налогопримачот
- **Држава** поле за внес на држава на налогопримачот
- **Износ** поле за внес на износот кој сакате да го трансферирате кон налогопримачот на средствата од меѓународното плаќање изразен во валута соодветна на типот на сметката која сте ја избрале за вршење на плаќањето
- **Шифра** поле за избор на шифра која ќе ја опише намената на плаќањето. Со клик на копчето Избери шифра на плаќање, достапно веднаш до полето Цел на дознака се отвора мени со опис на сите расположливи шифри за избор
- **Цел на дознака**  поле кое автоматски се пополнува откако ќе ја одберете шифрата на плаќањето и детално ја опишува намената на трансферот на девизи
- Број на документ по кој ќе се извршува плаќањето (број на фактура, договор, кредитна пријава, итн.)

Во делот на БАНКА се пополнува :

- **SWIFT код -** поле во кое треба да се внесе SWIFT кодот на Банката каде е отворена сметката на налогопримачот на средствата, доколку Банката налогопримач има таков код. Во спротивно, се пополнува податок за соодветниот код во полето Детали за банката.
- **Назив на банка** полето се пополнува автоматски со внесот на SWIFT кодот. Во случај полето да не се пополни автоматски поради тоа што SWIFT кодот на избраната банка не е во базата на податоци, полето можете да го пополните и рачно
- **Детали за банката** поле кое се пополнува исклучиво доколку плаќањето се врши кон:
	- Австралија се пополнува со BSB код
	- $\checkmark$  USA се пополнува со ROUTING број
	- $\checkmark$  Канада се пополнува со TRANSIT број
	- Индија се пополнува со IFSC код

По пополнување на налогот, одберете ја опцијата СНИМИ, при што ќе ви биде овозможена опцијата ПРИЛОЗИ за да прикачите документ во поддршка на плаќањето кое го вршите (фактура, договор и слично).

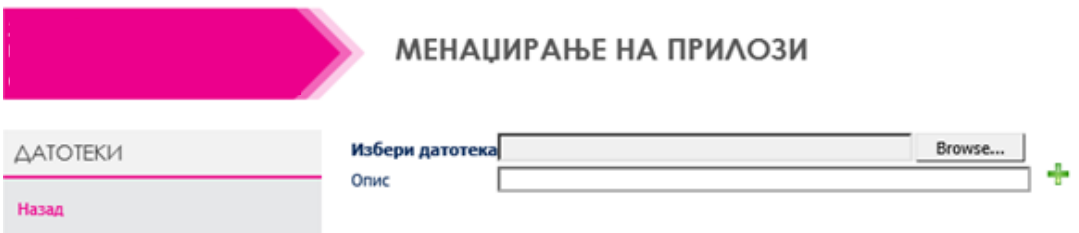

Со клик на копчето BROWSE се избира документот кој сакате да го прикачите и истиот се прикачува со избор на опцијата OPEN од прозорот CHOOSE FILE. Потоа, во полето Опис се внесува опис на документот кој го прикачувате и се клика на знакот плус(**+**). Оваа постапка се повторува за онолку документи колку што е потребно да се приложат за конкретното плаќање.

По прикачувањето на документите се одбира опцијата НАЗАД по што се враќаме на снименот налог. За да го процесирате налогот одберете ја опцијата Процесирај со ОТП за физички лица, или пак за правни лица, вратете се на прозорот со налози и потпишете го налогот со соодветниот сертификат за потпис. Доколку имате потреба од помош при потпишувањето на налогот, погледнете го деталното упатство за e-banking сервисот на Стопанска банка на следниот [линк.](http://10.100.27.30/HelpFiles/HelpEBank.pdf) Со овој чекор на потпишување на налогот, истиот се доставува за понатамошно процесирање во Стопанска банка следејќи ја редовната постапка за процесирање на налози преку e-banking каналот за физички, односно за правни лица.

Кога налогот ќе биде примен во Банката, истиот се проверува од страна на надлежните служби дали истиот е соодветно пополнет, дали доставената документација во поддршка на налогот е уредна и доколку налогот е во согласност со регулативата за девизно работење во Р.Македонија за истиот се дава одговор дали е прифатен за реализација или не. Ваквиот одговор е достапен на самиот налог, како и на изводот од Вашата девизна сметка. Доколку налогот не е соодветно изготвен, Банката ќе Ве контактира за да Ве информира за истото.

По успешно реализираниот налог за меѓународно плаќање, на Вашата e-mail адреса која е достапна во системите на СБ ќе Ви биде доставена и копија од SWIFT пораката.